## Karta sieciowa USB – Instalacja sterowników

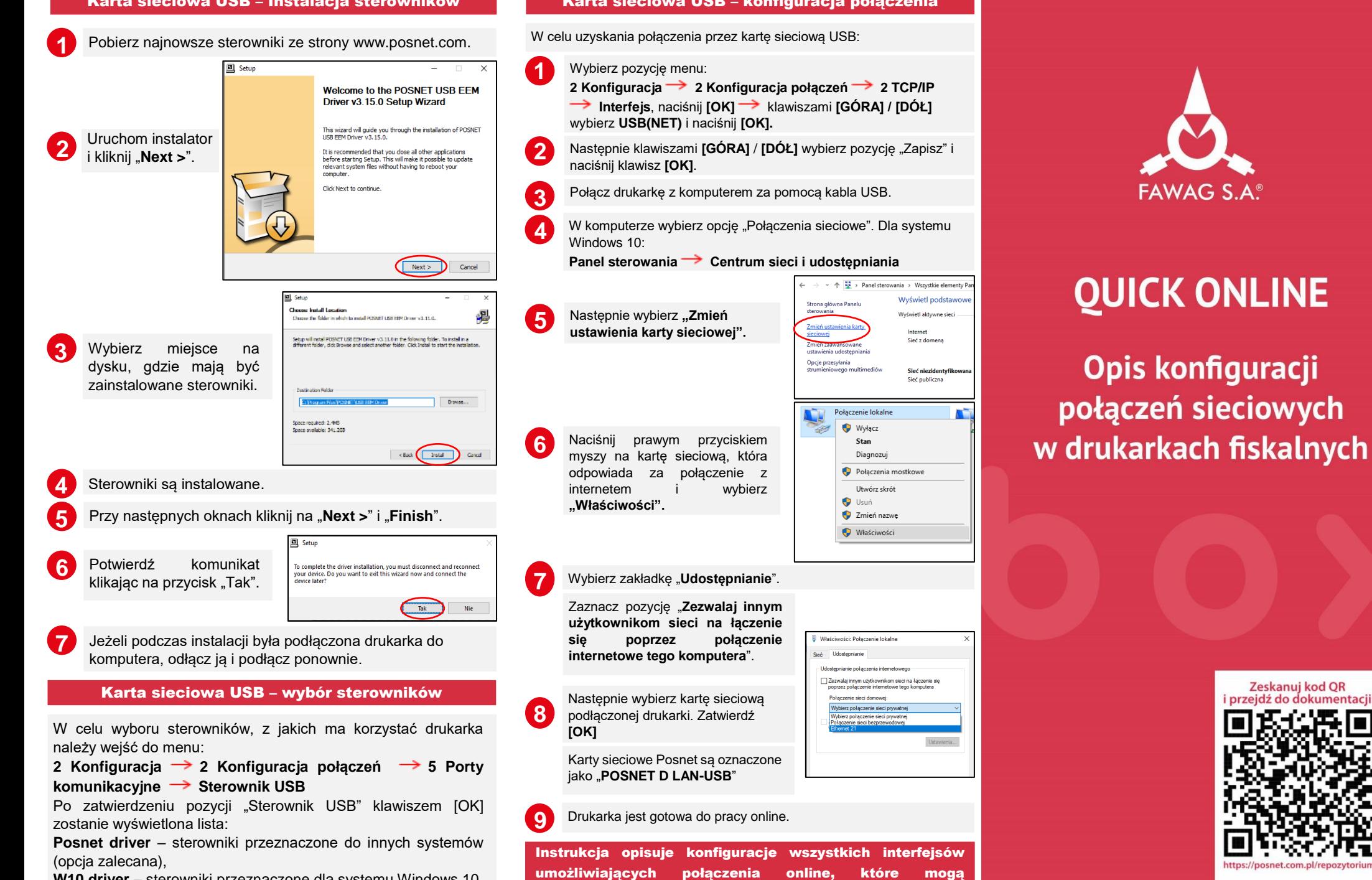

**W10 driver** – sterowniki przeznaczone dla systemu Windows 10, **Auto** – urządzenie automatycznie dostosuje sterownik do systemu.

# Karta sieciowa USB – konfiguracja połączenia

**FAWAG S.A.** 

**QUICK ONLINE** 

Opis konfiguracji

połączeń sieciowych

Zeskanuj kod QR i przeidź do dokumentacii:

www.FAWAGbox.pl

**Wersja dokumentu 1.1**

występować w drukarkach.

### Ethernet

W celu uzyskania połaczenia przez Ethernet:

Wybierz pozycję menu: **1**

**2**

**2a**

**2 Konfiguracja 2 Konfiguracja połączeń 2 TCP/IP Interfejs**, naciśnij **[OK]** klawiszami **[GÓRA] / [DÓŁ]** wybierz **Ethernet** i naciśnij **[OK].**

Jeżeli jest wymagane wprowadzenie danych ręcznie, wybierz klawiszami **[GÓRA]** / **[DÓŁ]** opcję **DHCP** i potwierdź ją **[OK]**. "Tak" – jeżeli adres IP ma być przydzielony automatycznie, "Nie" – jeżeli adres IP i pozostałe dane do połączenia mają być wpisane ręcznie.

Jeżeli DHCP jest ustawiona na "Nie" wprowadź kolejno:

- **Adres IP,**
- **Maskę podsieci,**
- **Bramę,**
- **Preferowany DNS,**
- **Alternatywny DNS.**

Dane należy wprowadzić za pomocą klawiszy **[GÓRA]** / **[DÓŁ]** i zatwierdzić klawiszem **[OK].**

Po wprowadzeniu danych wybierz opcję "**Zapisz**" i potwierdź ją klawiszem **[OK]**

Po nawiązaniu połączenia, drukarka jest gotowa do pracy online. **3**

## Test online

W celu wykonania testu online, wybierz pozycję menu:

**4 Serwis 1 Testy sprzętowe Test online** i naciśnij **[OK]**

# Wymagania sieciowe dla drukarek Online Instalacja aktualizacji

Sieć z którą połączona jest drukarka musi umożliwić połączenie z serwerami:

- Serwer CPD,
- Azure (WebApi, EventHub),
- Serwer aktualizacji,
- Serwery czasu.

Informację o aktualnych adresach i portach, z których korzysta drukarka można znaleźć na raporcie online.

W celu wywołania raportu należy wejść do menu:

**1 Raporty 2 Raporty niefiskalne Raport online.**

**Uwaga!** Informacja nt. Azure (WebApi, EventHub) dostępna jest po zafiskalizowaniu urządzenia.

## Połączenie z repozytorium

Przekazanie danych do repozytorium może odbyć się po:

- Automatycznym połączeniu drukarki z serwerem, które odbywa się **1** zgodnie z ustalonym harmonogramem.
- Wywołaniu przez Użytkownika przekazu danych z menu drukarki: **2**

**2 Konfiguracja 1 Parametry Ogólne 10 Połącz z repozytorium** i naciśnij **[OK]**.

Jeżeli będą dostępne dane do wysyłki zostanie wyświetlony<br>**3** odpowiedni komunikat.

## Sprawdzenie aktualizacji

Informacje o dostępnej aktualizacji można uzyskać:

Po automatycznym zasygnalizowaniu jej przez drukarkę. Komunikaty sygnalizujące dostępność aktualizacji mogą pojawić się: **1**

- **•** przy właczaniu drukarki.
- po każdym raporcie dobowym.
- Po samodzielnym sprawdzeniu z menu drukarki **2**

**2 Konfiguracja 1 Parametry Ogólne 11 Aktualizacja**   $\rightarrow$  2 Sprawdź

Jeżeli aktualizacja będzie dostępna wyświetlony zostanie odpowiedni komunikat.

Po potwierdzeniu aktualizacja zostanie pobrana.

Podobnie jak w przypadku sprawdzania aktualizacji istnieją dwa sposoby instalacii aktualizacii.

- Drukarka instaluje automatycznie aktualizację po wykonaniu raportu dobowego. **1**
- **2** Użytkownik może sam sprawdzić czy aktualizacja jest gotowa do instalacji, wchodząc do menu:

**2 Konfiguracja 1 Parametry ogólne 11 Aktualizacja**  $→$  **3 Instalui** 

**Uwaga!** Ręczna instalacja powiedzie się, jeżeli po ostatnim raporcie dobowym nie wykonano sprzedaży.